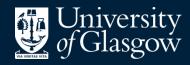

Library

**Knowledge Base** 

Exporting references - EBSCOhost

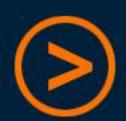

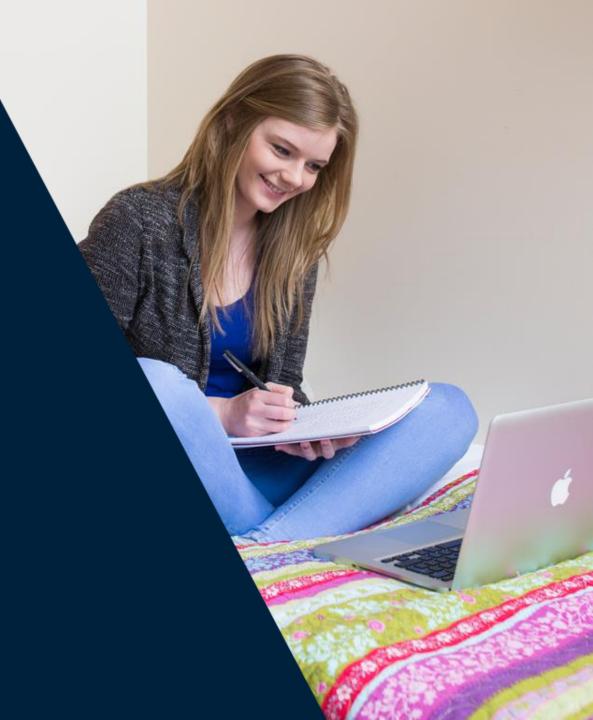

**EndNote Basic** is a free online reference management tool, which the Library can offer support for should you need it

Users can create an account by signing up through **Web of Science** – this provides additional citation styles and attachment storage

We recommend using a **personal email address** to register, so that access to the account continues after graduation

There is also an optional "Cite While You Write" plug-in for Microsoft Word (PC or Mac), which will insert citations and references into a document by linking directly to the online EndNote Basic account

There are different procedures for getting references into EndNote depending on which database you are using

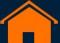

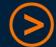

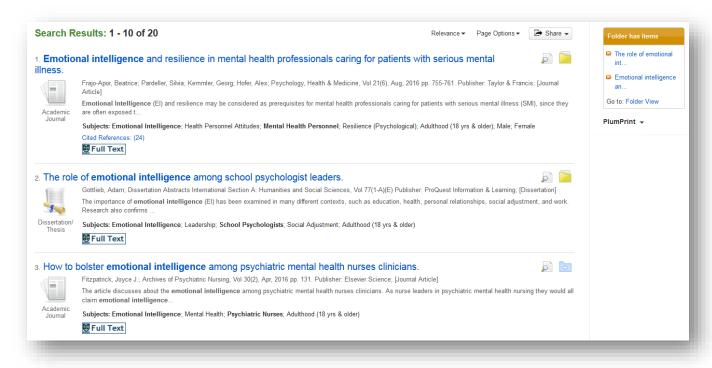

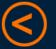

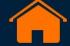

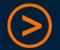

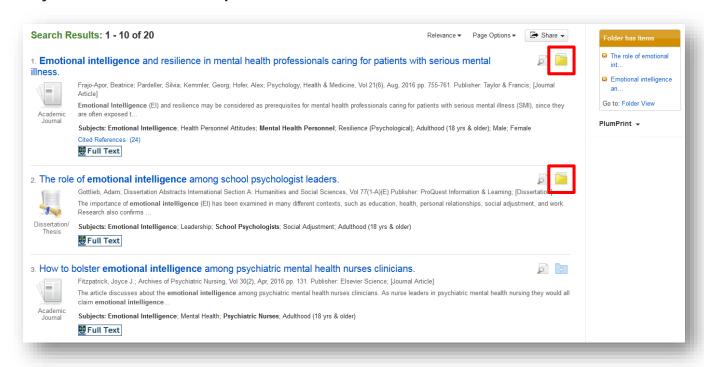

Click the folder icon to add books or articles to "Folder View"

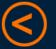

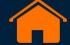

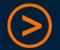

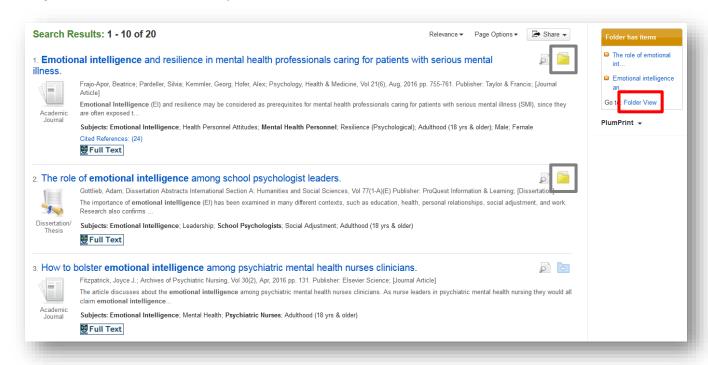

- Click the folder icon to add books or articles to "Folder View"
- Go to "Folder View", then click "Export"

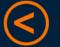

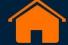

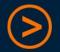

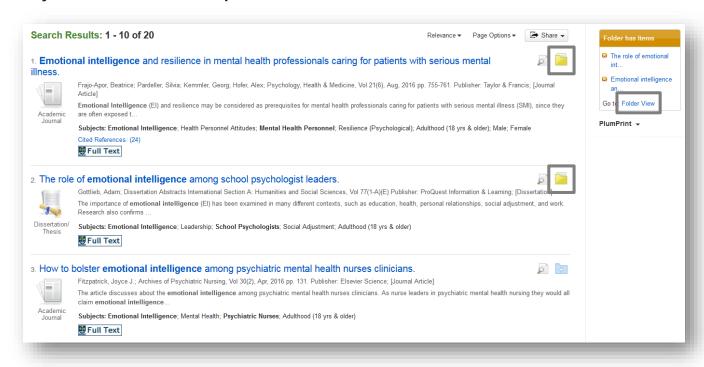

- Click the folder icon to add books or articles to "Folder View"
- Go to "Folder View", then click "Export"
- Choose "Direct Export in RIS Format", and "Save"

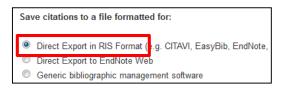

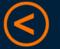

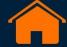

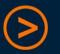

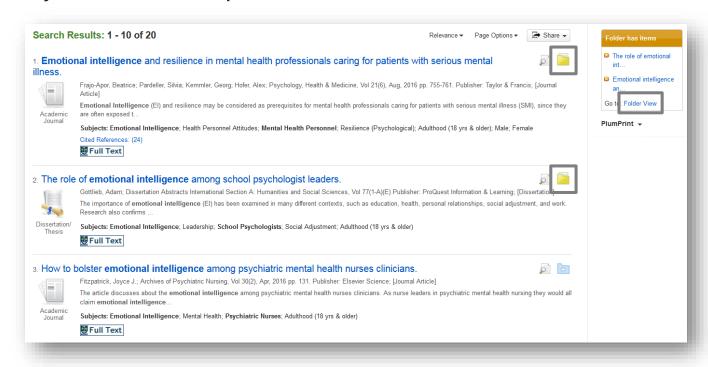

- Click the folder icon to add books or articles to "Folder View"
- Go to "Folder View", then click "Export"
- Choose "Direct Export in RIS Format", and "Save"

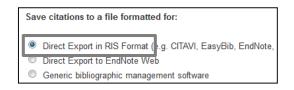

Take note of the file name and where it is saved (e.g. Downloads)

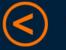

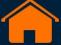

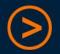

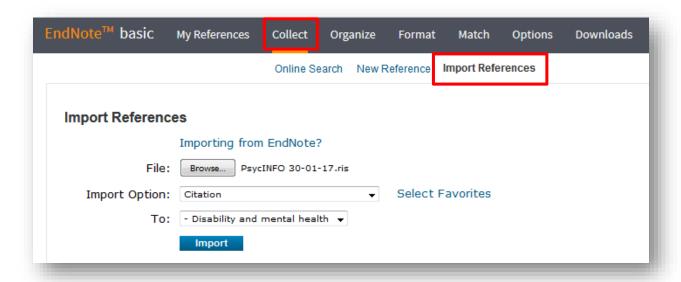

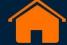

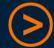

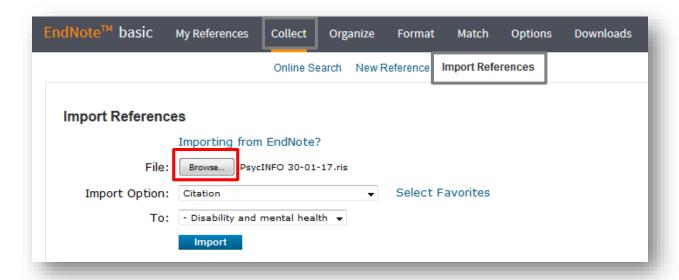

Click "Browse" and find the .ris file you created in EBSCOhost

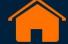

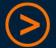

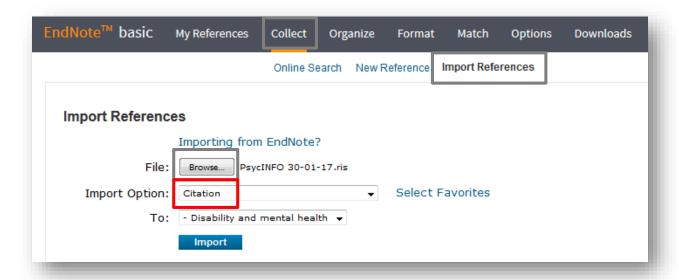

- Click "Browse" and find the .ris file you created in EBSCOhost
- The Import Option should be set to "Citation"

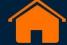

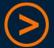

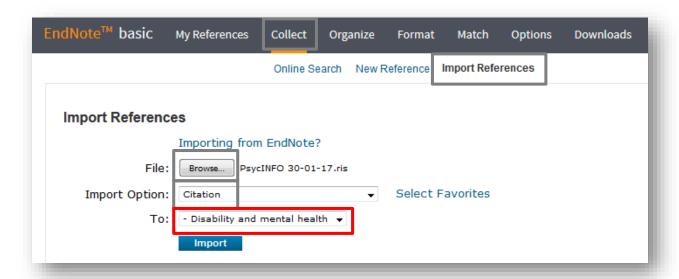

- Click "Browse" and find the .ris file you created in EBSCOhost
- The Import Option should be set to "Citation"
- Keep references on the same topic together by selecting a "group"
  - (You can also create a new group at this stage)

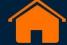

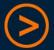

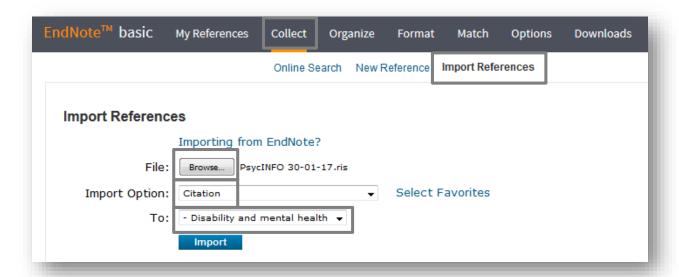

- Click "Browse" and find the .ris file you created in EBSCOhost
- The Import Option should be set to "Citation"
- Keep references on the same topic together by selecting a "group"
  - (You can also create a new group at this stage)
- You will get a message to say that your import was successful

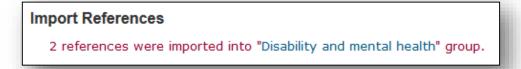

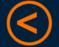

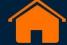

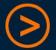

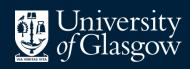

Library

**Knowledge Base** 

Thank you, this presentation is complete

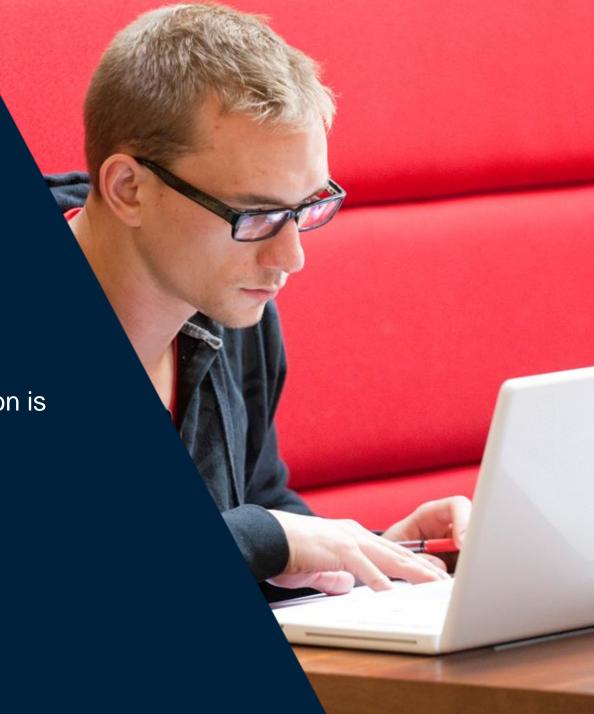